### **eLearn Basics**

# Logging into eLearn

Go to <a href="https://elearn.loras.edu">https://elearn.loras.edu</a> in any web browser and log in with the same username and password you use for your other Loras accounts. Do not add @loras.edu to your username.

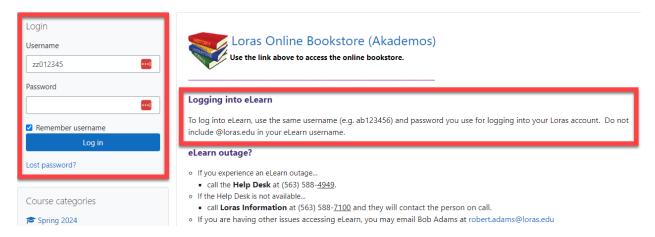

eLearn does not have a separate password. It is the same as your Loras one. If you change your Loras password, your eLearn password will automatically change to whatever you chose as your new Loras password.

### Your eLearn courses

Once you log into eLearn, your courses for the current and previous semesters will be listed on the left side of the main page, along with other groups you belong to that have an eLearn site.

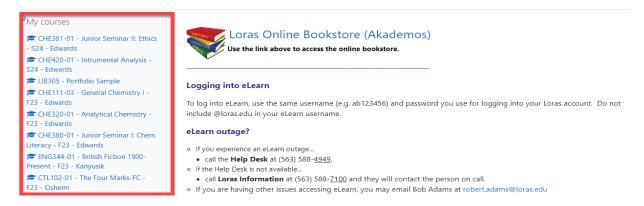

Your courses for the current semester will appear in eLearn the week before the semester begins.

If a course is not listed in eLearn and you have officially enrolled for that course through the Registrar, your instructor will be able to add you to the eLearn course. Be sure you are officially enrolled for the course through the Registrar's Office. Your instructor <u>CANNOT</u> officially enroll you for a course just by adding you to eLearn.

#### Calendar

The calendar on your screen will highlight any days that one of your instructors has set a due date for an assignment or activity in eLearn. Roll over a highlighted date to see the course and activity information. Click on the date to see more information about the activity/assignment.

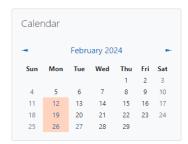

You can add your own reminders to the calendar by clicking on the month/year and then clicking the button at the upper right of the calendar. You can change the month using the arrows to the left and right of the currently displayed month/year.

# Elements of your eLearn course

Your instructor will generally post the course syllabus and contact information, including office hours, in their course sites. Here are some other things you may find in your elearn course.

| Announcements are information posted by your instructor relating               |
|--------------------------------------------------------------------------------|
| to the course. A message containing the announcement will also be              |
| sent to your Loras email and will be posted in the course.                     |
| Various <b>files</b> for you to access. The icon tells you the file type. On   |
| the left, you see icons for Word, PDF, PowerPoint and video.                   |
| A <b>folder</b> contains multiple files for you to access. Click the folder to |
| access the files inside.                                                       |
| Assignments are dropboxes for you to submit work for the course.               |
| Assignments are droppoxes for you to submit work for the course.               |
| Forums are online discussions.                                                 |
| Teramo are enime diseasement                                                   |
| Quizzes or exams are online assessments.                                       |
|                                                                                |
| Web links for sites on the Internet.                                           |
| If your instructor uses the eLearn gradebook, grades for your                  |
| course can be accessed using the icon in the Navigation menu.                  |
|                                                                                |

There are more activity and resource types that your instructors may use. Your instructor will provide more information about the components they choose to include in a course. Ask them if you need to know more about any component of elearn they are using.